# **Template Admin**

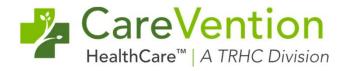

## **Agenda**

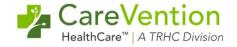

**Logging in as the Template User** 

**Modifying Current Templates** 

**Creating Folders & Moving Templates** 

**Creating New Templates** 

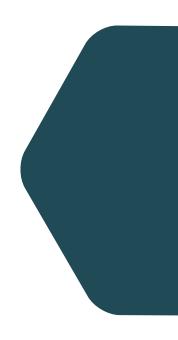

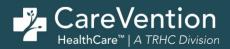

# Logging in as the Template User

# Logging in as the Template User

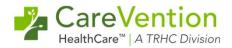

#### 1) Find the correct username

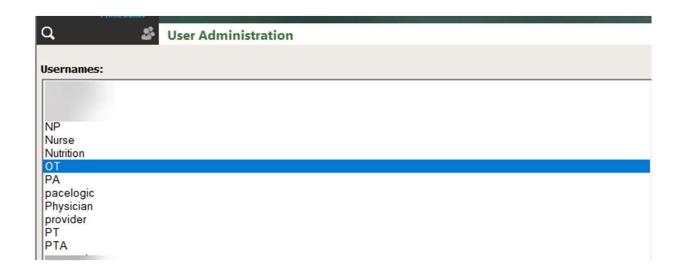

# Logging in as the Template User

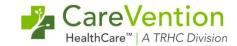

- 2) Log out of your username
- 3) Type in the template username and password

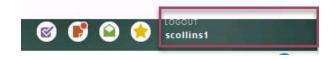

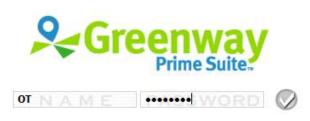

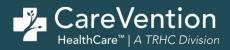

# **Modifying Current Templates**

Copyright © 2023 Tabula Rasa HealthCare, Inc., All Rights Reserved. May not be used without permission. | NASDAQ - TRHC.

## **Modifying Current Templates**

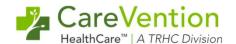

- 1) Log into the correct template username
- 2) Chart > Template Admin
- 3) Select the template you want to modify and click "Edit Template"

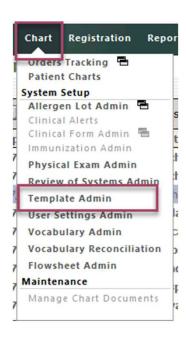

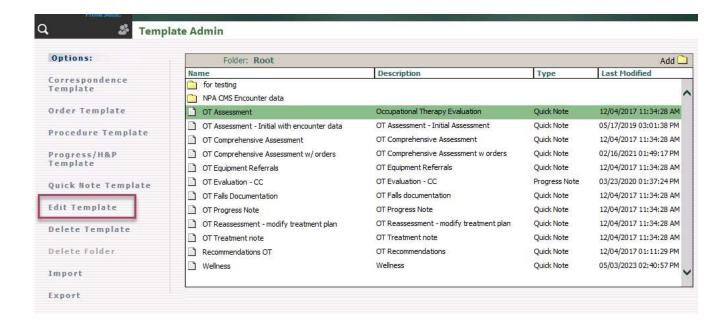

## **Modifying Current Templates**

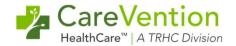

- 4) Modify the template name if needed
- 5) Move along sections of the note making changes
- 6) "Save" to overwrite current template or "Save As" to create a copy with your changes

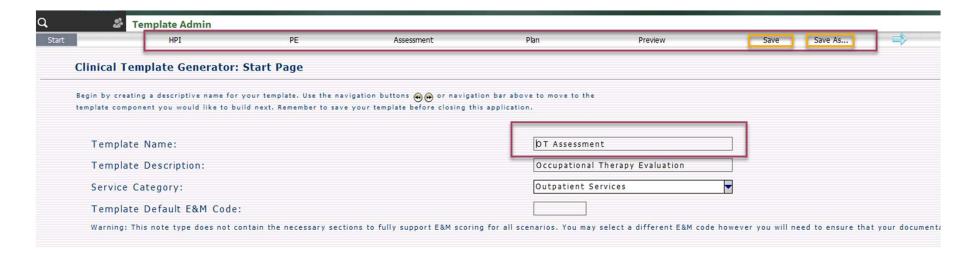

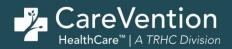

# **Creating Folders and Moving Templates**

Copyright © 2023 Tabula Rasa HealthCare, Inc., All Rights Reserved. May not be used without permission. | NASDAQ - TRHC.

## **Creating Folders**

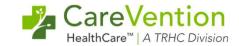

- 1) Log into the correct template username
- 2) Select "Add" and type in the name of the folder

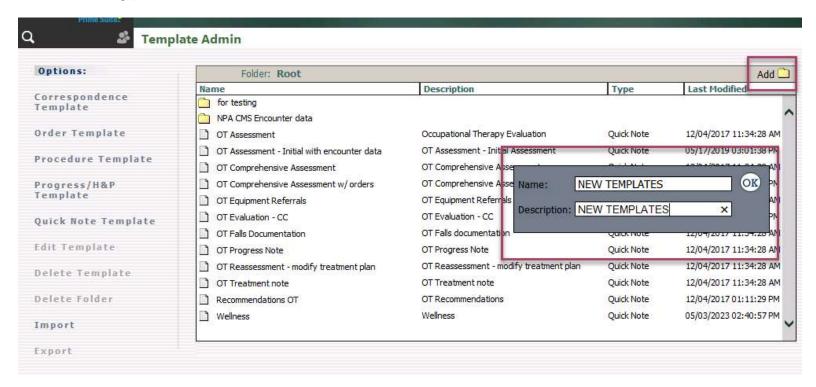

### **Moving Template into a Folder**

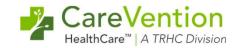

- 1) Right click on the template you want to move and select "Move Template"
- 2) Right click on the folder you wish to move it to and select "Place Template In This Folder"

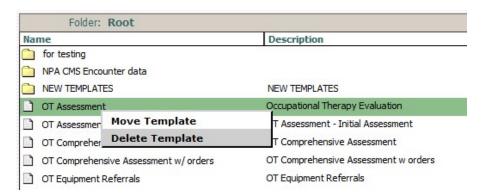

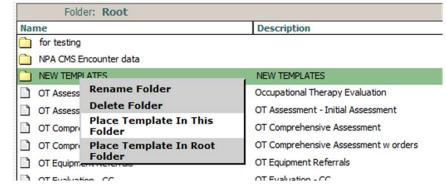

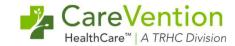

1) Select the template you wish to move and click "Export"

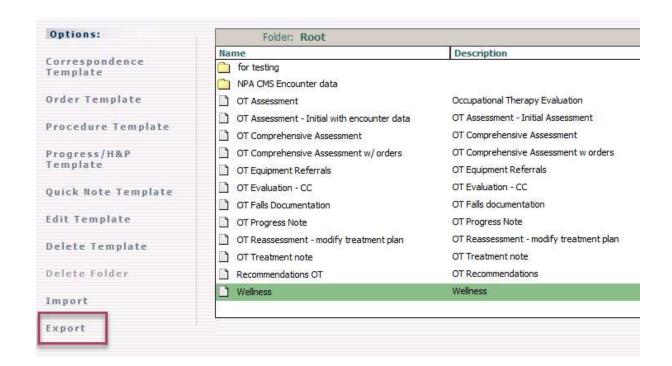

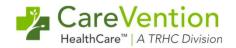

2) Select where on the cloud you want it to be stored and click "Save"

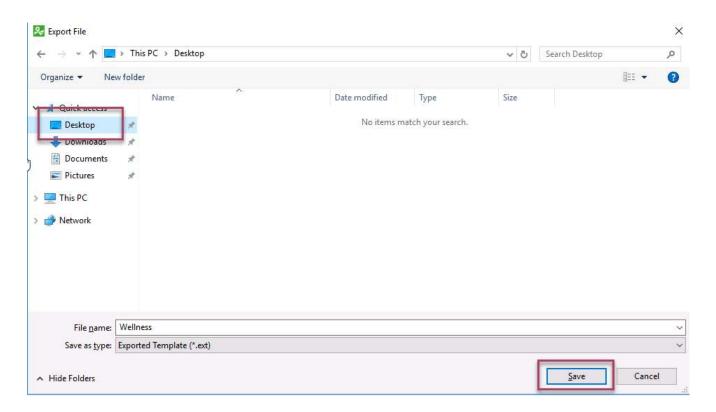

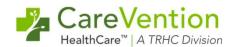

3) Logout and login as the template user you wish to import the template to

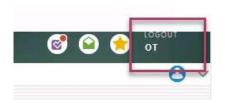

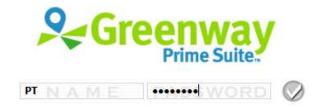

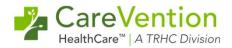

- 4) Once logged into the correct user go back to Chart > Template Admin
- 5) Select "Import" and "Browse" next to "File System" on the next pop-up screen

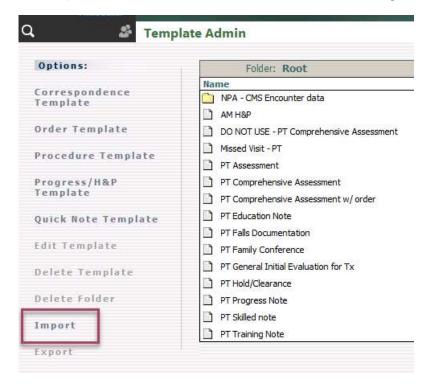

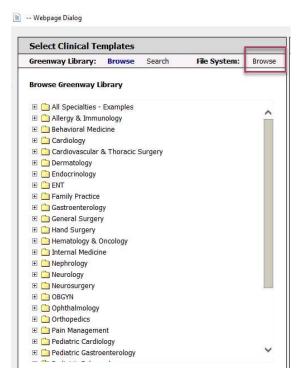

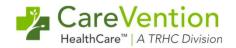

- 6) Select the template you saved on the cloud and click on "Open"
- 7) The template will show. Click on the template for it to be under "Current Selections" and click, "Start Import"

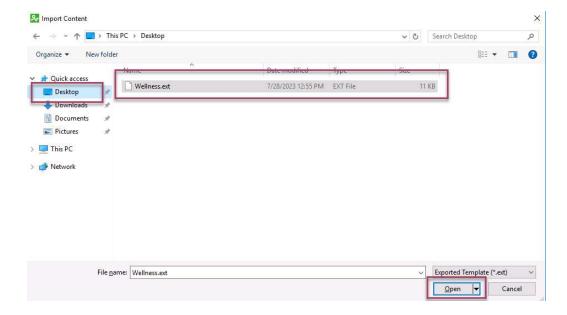

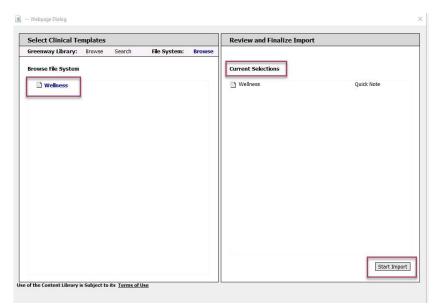

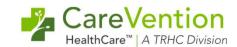

#### 8) The template will be present in the different template user for use

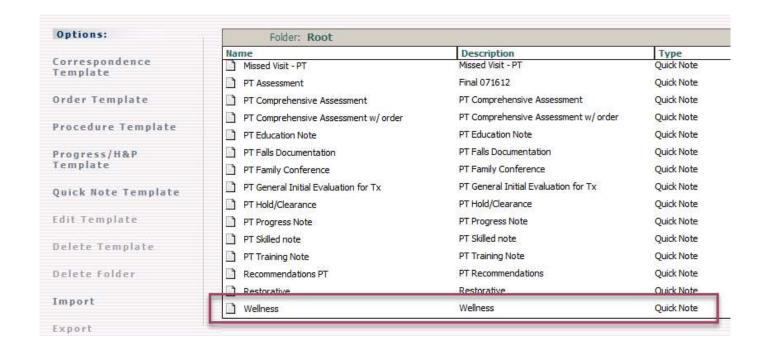

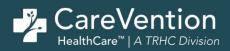

# **Creating New Templates**

Copyright © 2023 Tabula Rasa HealthCare, Inc., All Rights Reserved. May not be used without permission. | NASDAQ - TRHC.

## **Creating New Templates**

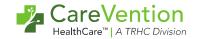

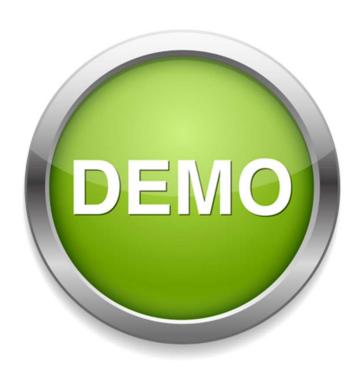

 $Copyright @ 2023 \ Tabula \ Rasa \ Health Care, \ Inc., \ All \ Rights \ Reserved. \ May \ not \ be \ used \ without \ permission. \ | \ NASDAQ-TRHC.$ 

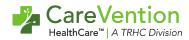

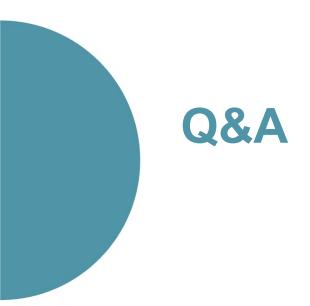

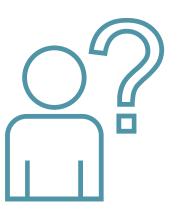

# Thank You

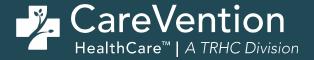